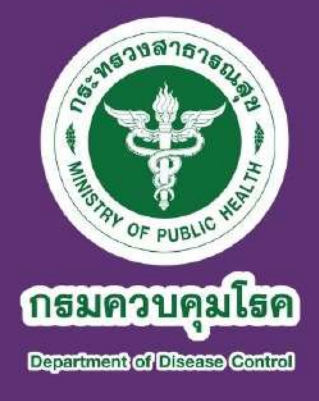

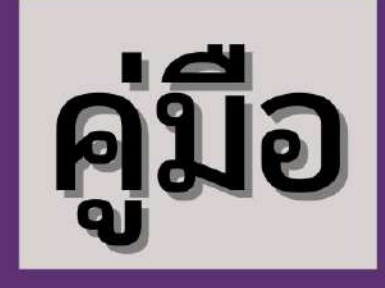

# การประเมินผลการปฏิบัติราชการ ระบบสารสนเทศทรัพยากรบุคคล กรมควบคุมโรค (DPIS 6)

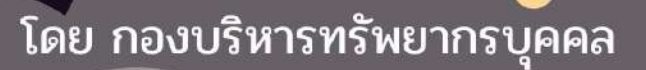

#### คำนำ

 สำนักงาน ก.พ. ได้พัฒนาโปรแกรมระบบสารสนเทศทรัพยากรบุคคลระดับกรม (DPIS) ให้กับหน่วยงานในระดับกระทรวง กรม และจังหวัด เพื่อใช้เป็นระบบสนับสนุนการบริหารทรัพยากรบุคคล ของส่วนราชการ โดยในปีงบประมาณ พ.ศ. 2558 กรมควบคุมโรคได้นำโปรแกรมระบบสารสนเทศทรัพยากร บุคคลระดับกรม (DPIS 5) มาใช้เป็นเครื่องมือในการบริหารและประเมินผลการปฏิบัติราชการของบุคลากร กรมควบคุมโรค ต่อมาในปีงบประมาณ พ.ศ. 2561 จนถึงปีงบประมาณ พ.ศ. 2563 สำนักงาน ก.พ. ได้พัฒนา ปรับปรุงโปรแกรมระบบสารสนเทศทรัพยากรบุคคลระดับกรม จาก DPIS 5 เป็น DPIS 6 เพื่อให้มีการใช้ข้อมูล ร่วมกันแบบบูรณาการสามารถใช้งานได้อย่างมีประสิทธิภาพมากขึ้น และในปีงบประมาณ พ.ศ. 2564 กรมควบคุมโรคได้นำระบบสารสนเทศทรัพยากรบุคคลกรมควบคุมโรค (DPIS 6) มาใช้ในการประเมินผล การปฏิบัติราชการ รอบที่ 1 ปีงบประมาณ พ.ศ. 2565 เป็นต้นไป

กองบริหารทรัพยากรบุคคล ในฐานะหน่วยงานที่รับผิดชอบหลักด้านการบริหารผลการปฏิบัติ ราชการของบุคลากรกรมควบคุมโรค ได้จัดทำคู่มือการประเมินผลการปฏิบัติราชการ ระบบสารสนเทศทรัพยากร บุคคลกรมควบคุมโรค (DPIS 6) โดยมีวัตถุประสงค์เพื่อให้บุคลากรและผู้รับผิดชอบงานด้านการบริหาร ผลการปฏิบัติราชการของหน่วยงานสามารถนำไปใช้ประโยชน์ในการบริหารและประเมินผลการปฏิบัติราชการ ผ่านระบบสารสนเทศทรัพยากรบุคคลกรมควบคุมโรค (DPIS 6) ได้อย่างถูกต้องและมีประสิทธิภาพ

> กองบริหารทรัพยากรบุคคล กรมควบคุมโรค กุมภาพันธ์ 2565

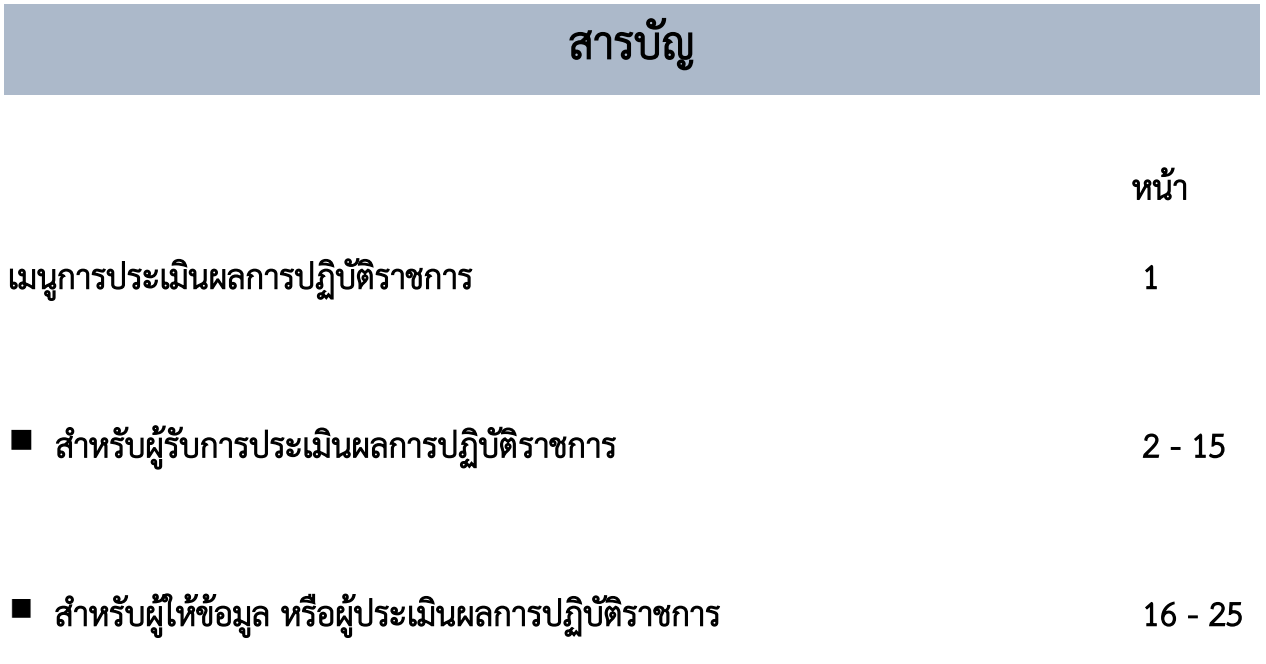

#### **ระบบสารสนเทศทรัพยากรบุคคลกรมควบคุมโรค (DPIS 6)**

**เมนูการประเมินผลการปฏิบัติราชการ** เป็นเมนูสำหรับแสดงข้อมูลแบบประเมินรายบุคคล ของผู้ใช้งานระบบ โดยผู้ใช้งานระบบสามารถค้นหาข้อมูลรายการแบบประเมินตามปีงบประมาณ และจัดการ ข้อมูลที่เกี่ยวข้องกับแบบประเมินรายบุคคลได้ โดยมีรายละเอียดและขั้นตอนดังนี้

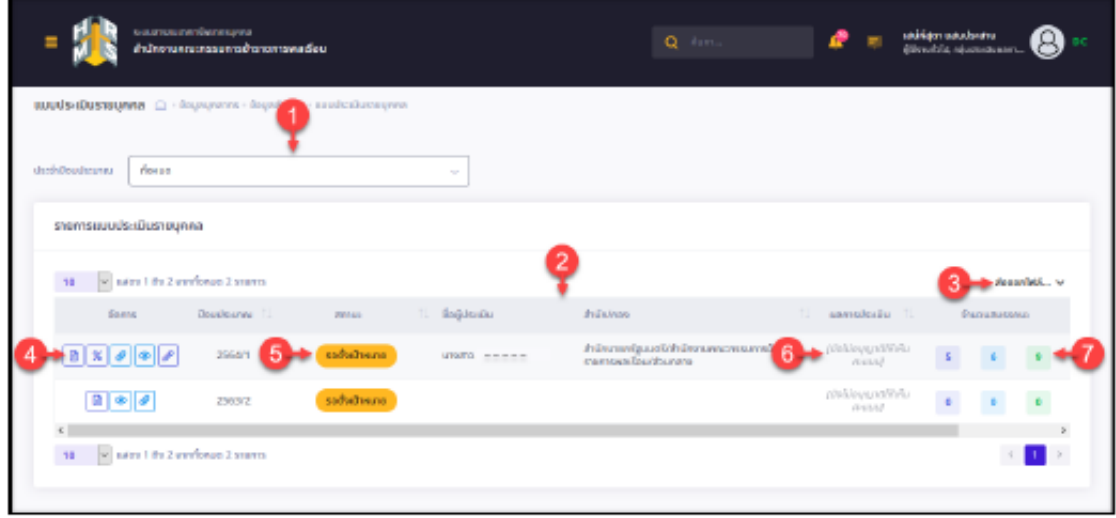

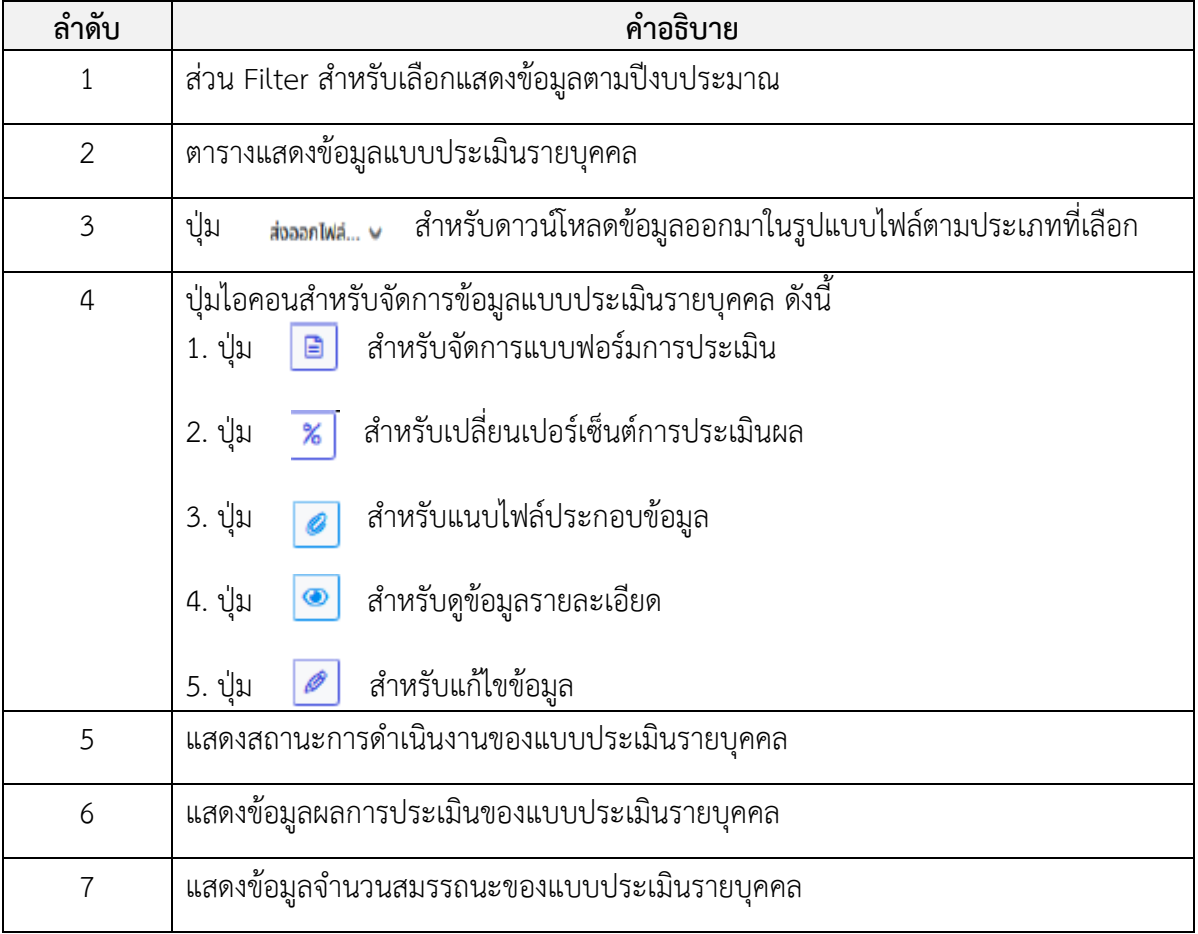

# **สำหรับผู้รับการประเมินผลการปฏิบัติราชการ**

คู่มือการประเมินผลการปฏิบัติราชการ ระบบสารสนเทศทรัพยากรบุคคลกรมควบคุมโรค (DPIS 6) 2

**ขั้นตอนของผู้รับการประเมินผลการปฏิบัติราชการรายบุคคล**

**1. สร้างแบบประเมิน ระบุผู้ให้ข้อมูล (ถ้ามี) ผู้ประเมิน และผู้บังคับบัญชาเหนือขึ้นไป**

> **2. สร้างเป้าหมายการปฏิบัติงาน ส่วนที่ 1 เป้าหมายการปฏิบัติงาน**

> > **3. บันทึกผลงานจริง ส่วนที่ 1 เป้าหมายการปฏิบัติงาน**

> > > **4. รับทราบผลการประเมิน ผ่านระบบ DPIS 6**

#### **1. การสร้างแบบประเมินผลการปฏิบัติราชการ**

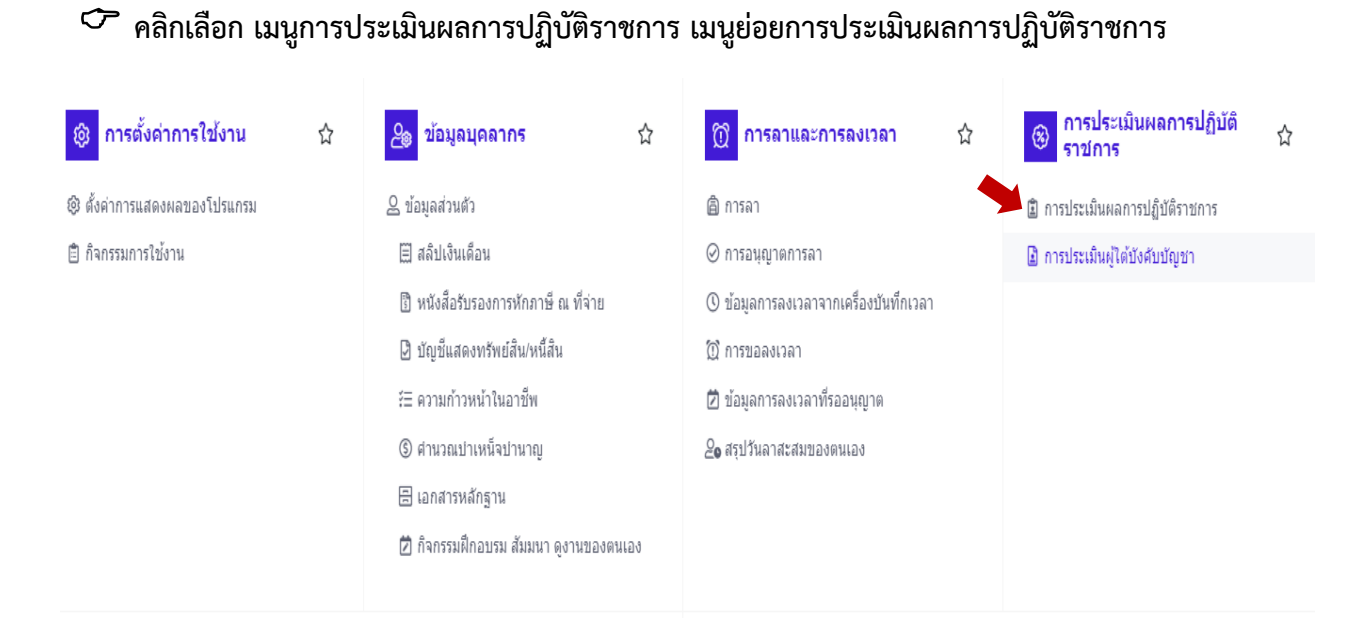

#### **คลิกเพิ่มข้อมูล**

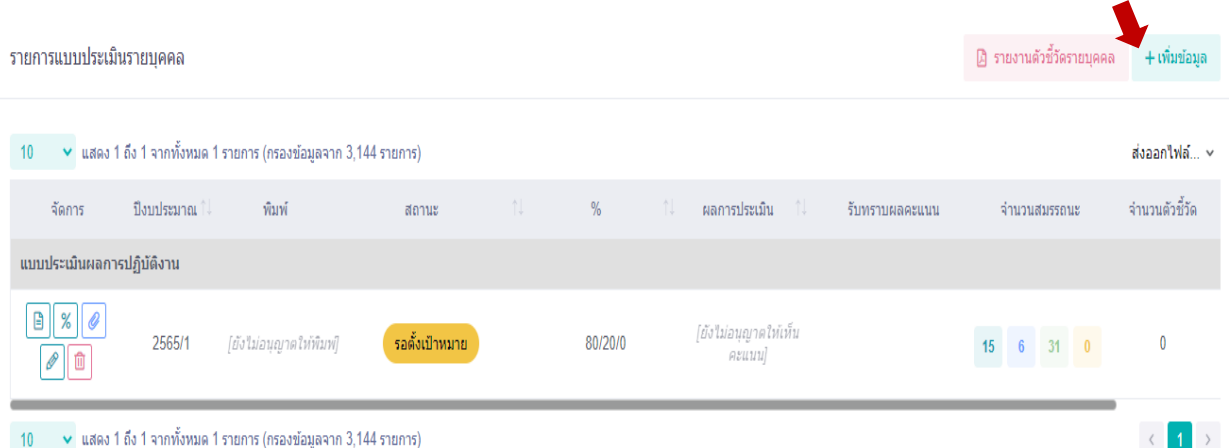

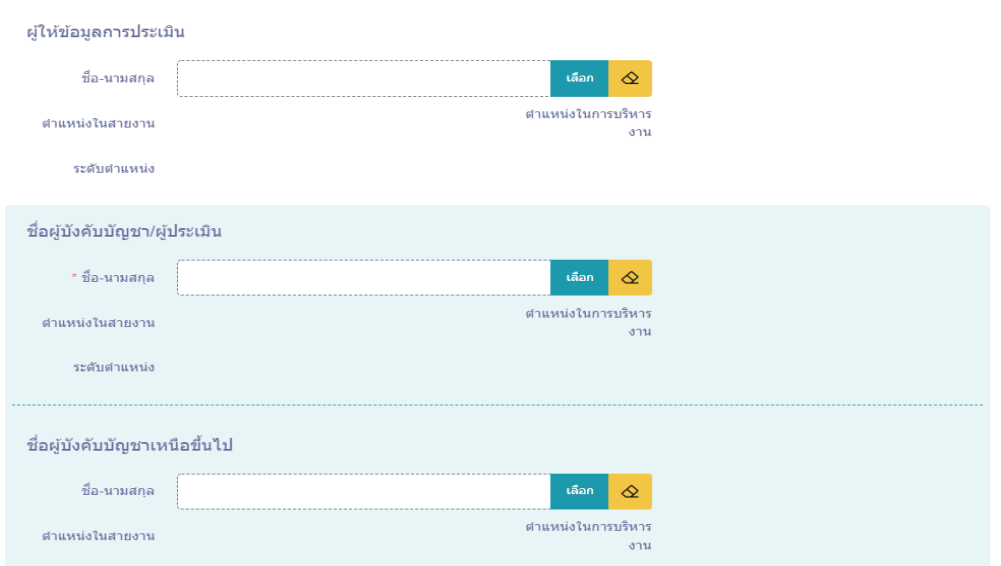

#### **คลิกเพิ่มผู้ให้ข้อมูล (ถ้ามี) ผู้ประเมิน และผู้บังคับบัญชาเหนือขึ้นไป**

#### **คลิกเลือกแล้วพิมพ์ชื่อผู้ให้ข้อมูล กดค้นหา แล้วกดเลือก**

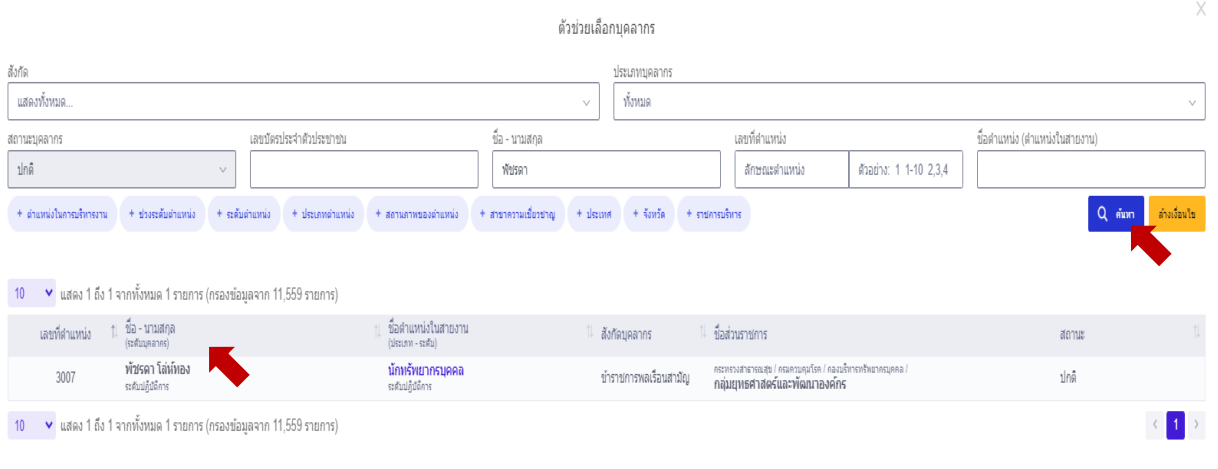

![](_page_8_Picture_31.jpeg)

![](_page_8_Picture_32.jpeg)

 **เมื่อกดบันทึกข้อมูลแล้ว จะมีแฟ้มการประเมินให้คลิกเลือกการประเมินผลการปฏิบัติราชการ เพื่อทำการเพิ่มรายละเอียดการประเมินผลการปฏิบัติงาน**

![](_page_8_Picture_33.jpeg)

#### **2. การสร้างเป้าหมายการปฏิบัติงาน**

![](_page_9_Picture_46.jpeg)

![](_page_9_Picture_47.jpeg)

### **คลิกเลือกตัวชี้วัดที่ใช้ในการประเมิน คลิกเลือก กดตกลง**

![](_page_9_Picture_48.jpeg)

 $\times$ 

**A** anav

ยกเล็ก

 **คลิกเพิ่มข้อมูลรายละเอียดตัวชี้วัดที่ใช้ในการประเมิน จำนวนตัวชี้วัดรายบุคคลไม่ควรเกิน 10 ตัว และไม่น้อยกว่า 2 ตัว ค่าน้ำหนักคะแนนรวม 100 คะแนน จากนั้นกดบันทึกข้อมูล**

![](_page_10_Picture_26.jpeg)

 **การระบุสมรรถนะที่ใช้ในการประเมินผลการปฏิบัติราชการ ส่วนที่ 1.2 สมรรถนะที่คาดหวัง ให้เลือก สมรรถนะหลัก 6 ตัว และสมรรถนะที่จำเป็นตามภารกิจกรมควบคุมโรค เลือก 2 ใน 3 ตัว รวม จำนวน 8 สมรรถนะ สมรรถนะที่ไม่ใช้ในการประเมินให้กดรูปถังขยะเพื่อลบออก**

![](_page_11_Picture_36.jpeg)

**3. การบันทึกผลงานจริง**

 **หลังจากสร้างแฟ้มการประเมินระบุตัวชี้วัด และเลือกสมรรถนะที่ใช้ในการประเมินแล้วให้ผู้รับ การประเมินกดส่งตัวชี้วัด ครั้งที่ 1 เพื่อให้ผู้ให้ข้อมูล (ถ้ามี) หรือผู้ประเมินตรวจสอบความถูกต้องของตัวชี้วัด**

![](_page_12_Picture_48.jpeg)

 **หลังจากผู้ให้ข้อมูล (ถ้ามี) หรือผู้ประเมินกดยืนยันความถูกต้องของตัวชี้วัดแล้ว ให้ผู้รับการ ประเมินทำการบันทึกผลงานจริงในส่วนที่ 1 เป้าหมายการปฏิบัติงาน 1.1. ผลสำเร็จของงานที่คาดหวัง คลิกรูปแฟ้ม การประเมิน** 

![](_page_12_Picture_49.jpeg)

 **ให้ผู้รับการประเมินบันทึกผลงานจริงให้รายงานตัวทุกชี้วัดที่ใช้ในการประเมินผลการปฏิบัติราชการ จากนั้นกดบันทึก**

![](_page_13_Picture_44.jpeg)

 **การแนบไฟล์เพื่อประกอบการประเมินผลการปฏิบัติราชการ ให้คลิกที่แบบประเมินผลการปฏิบัติ ราชการ เลือกแนบไฟล์ ควรเป็นไฟล์ PDF ขนาดไม่เกิน 5 MB**

![](_page_13_Picture_45.jpeg)

![](_page_13_Picture_4.jpeg)

**คลิกเลือกไฟล์ที่ต้องการอัพโหลด จากนั้นกดเริ่มนำเข้า** 

![](_page_14_Picture_23.jpeg)

#### **ระบบอัพโหลดไฟล์เรียบร้อย**

![](_page_14_Picture_24.jpeg)

#### **หลังจากบันทึกผลงานจริงครบทุกตัวชี้วัดแล้ว ให้ผู้รับการประเมินกดส่งตัวชี้วัดครั้งที่ 2 เพื่อให้ ผู้ให้ข้อมูล (ถ้ามี) หรือผู้ประเมินประเมินผลการปฏิบัติราชการ**

1.1 ผลสำเร็จของงานที่คาดหวัง

![](_page_15_Picture_39.jpeg)

**4. การรับทราบผลการประเมินการปฏิบัติราชการรายบุคคล**

![](_page_15_Picture_4.jpeg)

![](_page_15_Picture_40.jpeg)

### **การปริ้นแบบประเมินผลการปฏิบัติราชการ ให้คลิกรายงานตัวชี้วัดรายบุคคล**

![](_page_16_Picture_29.jpeg)

 **การกำหนดเปอร์เซนต์การประเมินผลสำหรับข้าราชการที่อยู่ระหว่างทดลองปฏิบัติราชการ ให้ผู้รับ การประเมินสามารถกำหนดเปอร์เซนต์ได้เอง กำหนดเป็นผลสำเร็จของงาน 50 คะแนน และสมรรถนะ 50 คะแนน โดยคลิกที่เปลี่ยนเปอร์เซนต์การประเมินผล**

![](_page_16_Picture_30.jpeg)

## **สรุปขั้นตอนการประเมินผลการปฏิบัติราชการของผู้รับการประเมิน**

![](_page_17_Picture_16.jpeg)

# **สำหรับผู้ให้ข้อมูล หรือผู้ประเมินผลการปฏิบัติราชการ**

คู่มือการประเมินผลการปฏิบัติราชการ ระบบสารสนเทศทรัพยากรบุคคลกรมควบคุมโรค (DPIS 6) 16

**ขั้นตอนของผู้ให้ข้อมูล หรือผู้ประเมินผลการปฏิบัติราชการ**

**1. ตรวจสอบความถูกต้อง และยืนยันตัวชี้วัดที่ใช้ ในการประเมินผลการปฏิบัติราชการ**

> **2. ให้คะแนนการประเมินผลการปฏิบัติ ราชการรายบุคคล**

**1. ตรวจสอบความถูกต้อง และยืนยันตัวชี้วัด**

![](_page_20_Picture_1.jpeg)

#### **คลิกเข้ามาจะเจอแฟ้มการประเมินของผู้รับการประเมิน กดแบบประเมินผลการปฏิบัติงาน**

![](_page_20_Picture_33.jpeg)

#### **ให้ผู้ให้ข้อมูล (ถ้ามี) หรือผู้ประเมินตรวจสอบความถูกต้องของผลสำเร็จของงานที่คาดหวัง และ สมรรถนะที่คาดหวัง**

![](_page_21_Picture_26.jpeg)

![](_page_21_Picture_27.jpeg)

 **หากตัวชี้วัดและสมรรถนะที่ใช้ในการประเมินถูกต้อง ให้ทำการกดส่งตัวชี้วัดเพื่อให้ผู้รับการประเมิน รายงานผลสำเร็จของงานจริง** 

![](_page_22_Picture_2.jpeg)

 **เมื่อผู้รับการประเมินรายงานผลงานจริงแล้ว ให้ผู้ให้ข้อมูล (ถ้ามี) หรือผู้ประเมินให้คะแนนผล การปฏิบัติราชการ**

![](_page_23_Picture_1.jpeg)

 **ก่อนที่จะทำการประเมินหากเห็นว่าข้อมูลตัวชี้วัดของผู้รับการประเมินไม่ถูกต้องให้กดปลดล๊อค การแก้ไขตัวชี้วัด ในส่วนที่ 1 เป้าหมายการปฏิบัติงานเพื่อให้ผู้รับการประเมินสามารถแก้ไขรายละเอียด ตัวชี้วัดได้**

![](_page_23_Picture_58.jpeg)

![](_page_23_Picture_5.jpeg)

 **ให้ผู้ให้ข้อมูล (ถ้ามี) หรือผู้ประเมินคะแนนผลการปฏิบัติงานในส่วนที่ 2 โดยให้ทั้ง 2 ส่วน คือ ผลสำเร็จของงานที่คาดหวัง และสมรรถนะที่คาดหวัง**

![](_page_24_Picture_38.jpeg)

 **การให้คะแนนส่วนที่ 2.1 ผลสำเร็จของงานจริงให้คะแนนทุกตัวชี้วัด เปรียบเทียบผลสำเร็จของงาน จริงกับค่าเป้าหมายที่กำหนดไว้** 

![](_page_24_Picture_39.jpeg)

 **การให้คะแนนสมรรถนะที่คาดหวังให้ผู้ให้ข้อมูล (ถ้ามี) หรือผู้ประเมินระบุน้ำหนักของสมรรถนะ แต่ละตัวรวม โดยสมรรถนะหลักตัวละ 10 คะแนน และสมรรถนะที่จำเป็นตามภารกิจตัวละ 20 คะแนน รวมน้ำหนัก 100 คะแนน และประเมินสมรถนะที่คาดหวัง พร้อมทั้งบันทึกเหตุการณ์พฤติกรรม (ถ้ามี)**

![](_page_25_Picture_38.jpeg)

 **หลังจากทำการประเมินครบทั้ง 2 ส่วนแล้วให้ผู้ประเมินคลิกถัดไป ไปยังส่วนที่ 3 ผลการประเมิน ระบบจะแสดงผลการประเมินผลการปฏิบัติราชการรายบุคคลของผู้รับการประเมิน**

![](_page_25_Picture_39.jpeg)

 **ให้ผู้ประเมินบันทึกความเห็นด้านผลงาน และความเห็นสมรรถนะ (ถ้ามี) คลิกไม่อนุญาตให้ผู้ให้ข้อมูล แก้ไขคะแนน และกดอนุญาตให้เห็นคะแนน เป็นอันเสร็จสิ้นการประเมินผลการปฏิบัติราชการ**

![](_page_26_Picture_27.jpeg)

3.2 ความเห็นของผู้บังคับบัญชาชั้นต้น / ผู้ประเมิน

## **สรุปขั้นตอนการประเมินผลการปฏิบัติราชการของผู้ให้ข้อมูล หรือผู้ประเมิน**

![](_page_27_Picture_18.jpeg)